# **crm-now/PS**

# **Anwenderhandbuch für die Thunderbird Erweiterung**

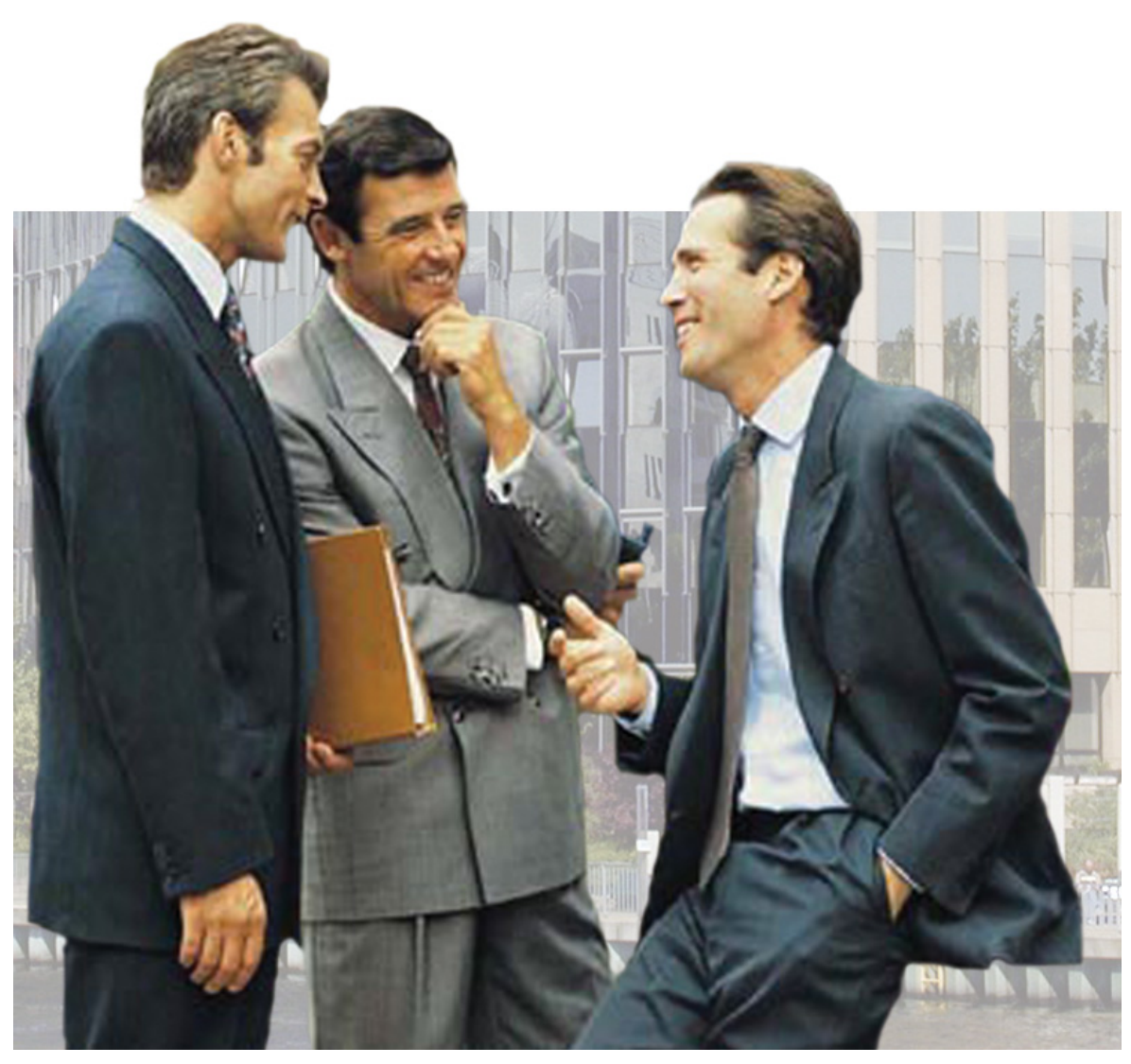

*Dritte* **Ausgabe**

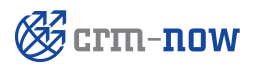

## **crm-now/PS: Anwenderhandbuch für die Thunderbird Erweiterung**

Copyright © 2006 - 2010 crm-now

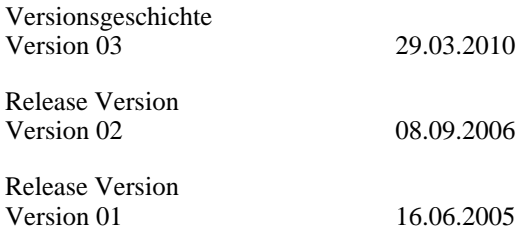

crm-now c/o im-netz Neue Medien GmbH, www.crm-now.com

crm-now ist ein Projekt und ein Markenname der im-netz Neue Medien GmbH, welche sich alle Eigentumsrechte vorbehält. Alle anderen Marken sind Eigentum der jeweiligen Besitzer.

crm-now gibt keine Garantie oder Gewähr hinsichtlich der Richtigkeit und der Genauigkeit der Angaben in diesem Handbuch. crm-now ist für keine Schäden (uneingeschränkt eingeschlossen sind Schäden aus entgangenem Gewinn, Betriebsunterbrechung, Verlust von geschäftlichen Informationen oder von Daten oder aus anderem finanziellen Verlust) ersatzpflichtig, die auf Grund der Benutzung dieses Produktes oder der Unfähigkeit, dieses Produkt zu verwenden entstehen, selbst wenn crm-now von der Möglichkeit eines solchen Schadens unterrichtet worden ist. Auf jeden Fall ist die Haftung von crm-now auf den Betrag beschränkt, den Sie für das Produkt tatsächlich bezahlt haben.

**Manual ID: 511-007-03**

## **Inhaltsverzeichnis**

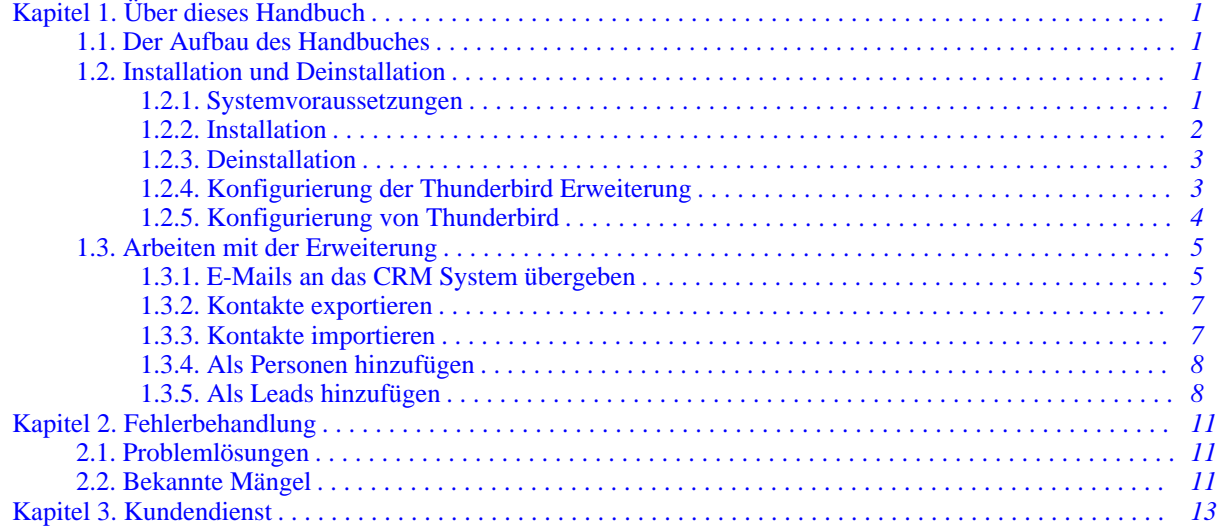

## <span id="page-6-0"></span>**Kapitel 1. Über dieses Handbuch**

In diesem Handbuch wird Ihnen dargestellt, wie Sie die Mozilla Thunderbird Erweiterung für das crmnow/PS System auf Ihrem Computer installieren und wie Sie damit arbeiten können. Mit der Thunderbird Erweiterung können Sie folgende Funktionen in Zusammenarbeit zwischen dem auf Ihrem Computer installierten Thunderbird Mailclient und dem CRM System ausführen:

- E-Mail Nachrichten von Thunderbird an das crm-now/PS System übertragen und ggf. ändern
- Kontakte zu Personen oder Leads aus Thunderbird an das crm-now/PS System übertragen
- Kontakte zu Personen aus dem crm-now/PS System an Thunderbird übertragen

Die in diesem Handbuch beschriebene Software wird im Rahmen eines Lizenzvertrages bereitgestellt und darf nur in Übereinstimmung mit den Bedingungen dieses Vertrages benutzt werden. Dieses Handbuch richtet sich an Personen, die mit der Bedienung des crm-now/PS Systems vertraut sind.

#### **Version und Auflage der Dokumentation**

<span id="page-6-1"></span>Die Version der Auflage der Dokumentation können Sie an Hand der Dokumentennummer auf der zweiten Seite erkennen. Die ersten drei Ziffern kennzeichnen das Dokument, die nachfolgenden drei Ziffern zeigen die Versionsnummer an. Die Versionsnummer wird bei jeder neuen Release der Software erhöht. Die nachfolgende Nummer indiziert die Auflage innerhalb einer Software Version.

## **1.1. Der Aufbau des Handbuches**

Das Handbuch ist in folgende Hauptteile gegliedert:

- Installation und Deinstallation
- Arbeiten mit der Erweiterung
- Tips zur Fehlerbehandlung

Es ist keinesfalls notwendig, dass Sie das gesamte Handbuch lesen oder alle Funktionen beherrschen müssen, um mit der Software zu arbeiten. Das Handbuch gibt Ihnen Hinweise, wie Sie beginnen können sich schrittweise in die Bedienung einzuarbeiten und wie Sie Ihre Arbeit effektiv gestalten können. So weit als möglich ist jedes Kapitel innerhalb eines Handbuchteiles in sich geschlossen. D.h. Sie brauchen keine Kenntnisse aus vorhergehenden Kapiteln um sich in ein Kapitel einzuarbeiten. Wo notwendig, ist auf weiterführende Informationen in anderen Kapiteln verwiesen.

## <span id="page-6-2"></span>**1.2. Installation und Deinstallation**

<span id="page-6-3"></span>Laden Sie sich das Programm auf Ihren Computer. Die Datei steht Ihnen unter der Hilfe Funktion in Ihrem CRM System zur Verfügung.

#### **1.2.1. Systemvoraussetzungen**

Die Thunderbird Erweiterung wird auf Ihrem Computer installiert. Zur Nutzung der Software muss der ver-

wendete Computer mindestens folgende Leistungsmerkmale aufweisen:

- **Betriebssystem:** Linux, Mac oder Windows XP, SP2
- **Installierte Software:** Mozilla bzw. Thunderbird E-Mail CLient v3.0.0 oder besser
- **Verfügbarer Speicherplatz auf Festplatte:** 4 MB
- **Verfügbarer RAM Speicherplatz:** 256 MB

Zur Installation der Software müssen Sie folgende Vorbereitungen treffen:

- Sie müssen auf Ihrem Computer die Rechte eines Administrators haben.
- Sie müssen die Thunderbird Zugangsdaten für Ihren crm-now/PS Server kennen. Diese Zugangsdaten bestehen aus der Webadresse (URL), dem Benutzernamen und dem Zugangsschlüssel (siehe im CRM unter 'Meine Einstellungen').
- Sie müssen einen Internetzugang mit DSL Geschwindigkeit haben.
- <span id="page-7-0"></span>• Sie müssen vor der Installation alle laufenden Programme beenden.

#### **1.2.2. Installation**

Das Programm zur Thunderbird Erweiterung steht Ihnen unter dem [**Hilfe**] Button im CRM System zum Download zur Verfügung. Bitte laden Sie sich diese Software auf Ihren Computer.

Zur Installation arbeiten Sie bitte die folgenden Schritte ab:

#### **Arbeitsschritte:**

- 1. Laden Sie die Software durch klicken auf das Download-Bild von der crm-now/PS Hilfeseite auf Ihren Computer.
- 2. Starten Sie den Thunderbird E-Mail Client auf Ihrem Computer.
- 3. Wählen Sie im Menü **Extras** und gehen Sie zu **Add-ons**.
- 4. Klicken Sie auf [**Installieren**], suchen Sie das (zuvor entpackte) Programm zur Thunderbird Erweiterung auf Ihrem Computer und klicken Sie auf [**Öffnen**]. In dem sich öffnenden Installationsfenster klicken Sie auf [**Jetzt Installieren**].
- 5. Schließen Sie alle offenen Thunderbird Fenster.
- 6. Starten Sie Thunderbird neu.

#### **Tipp**

Ignorieren Sie eine mögliche Warnung über die fehlende Signatur für diese Datei.

Nach einer erfolgreichen Installation sind in Thunderbird unter dem Menü **Extras** neue Auswahlfelder zu sehen.

## <span id="page-8-0"></span>**1.2.3. Deinstallation**

Zur Deinstallation arbeiten Sie bitte die folgenden Schritte ab:

#### **Arbeitsschritte:**

- 1. Starten Sie Thunderbird.
- 2. Wählen Sie das Menü **Extras** und gehen Sie auf **Add-ons**.
- 3. Klicken Sie auf die die Anzeige zur crm-now Thunderbird Erweiterung und danach auf den Button [**Deinstallieren**].
- 4. Beenden Sie Thunderbird und starten Sie Thunderbird neu. Danach ist die Erweiterung entfernt.

#### **Tipp**

<span id="page-8-1"></span>Ein Neustart des Computers ist nicht erforderlich.

## **1.2.4. Konfigurierung der Thunderbird Erweiterung**

Nach einer erfolgreichem Installation, müssen Sie die Thunderbird Erweiterung konfigurieren. In dieser Konfiguration werden Ihre crm-now/PS System Zugangsinformationen der Erweiterung bekannt gemacht.

Folgende Arbeitsschritte sind notwendig:

- 1. Starten Sie Thunderbird.
- 2. Gehen Sie unter dem Menü **Extras** auf **CRM Einstellungen**. Es öffnet sich das in der [Abbildung: Kon](#page-8-2)[figurationsmenü](#page-8-2) zu sehende Fenster.

<span id="page-8-2"></span>

| <b>CRM - Einstellungen</b> |                                    |
|----------------------------|------------------------------------|
| crm-now Konfiguration      |                                    |
| CRM Zugang - Einstellungen |                                    |
| CRM Nutzername:            | Beispielnutzer                     |
| Zugangsschlüssel:          |                                    |
| CRM URL:                   | https://crm.crm-now.de             |
|                            | (z.B.: https://ihreurl.crm-now.de) |
|                            | Abbrechen<br>Speichern             |

**Abbildung 1.1. Konfigurationsmenü**

Tragen Sie die Thunderbird Zugangsdaten zu Ihrem CRM System ein:

- **CRM Nutzer:** Geben Sie den Benutzernamen für das crm-now/PS System ein.
- **Zugangsschlüssl:** Geben Sie Ihren Zugangsschlüssl für den Zugang auf das crm-now/PS System an. Sie finden diesen Schlüssel nach dm CRM Login im Menü **Meine Einstellungen**.
- **CRM URL:** Geben Sie die Webadresse für den Zugang auf das crm-now/PS System an.

3. Klicken Sie auf [**Speichern**], um Ihre Angaben zu sichern.

#### **Wichtig**

<span id="page-9-0"></span>Die CRM URL ist mit der URL identisch, die Sie für Ihren CRM Zugang benutzen.

## **1.2.5. Konfigurierung von Thunderbird**

Sollten Sie mit einer älteren Thunderbird Version arbeiten, empfehlen wir ein Upgrade auf die aktueller Version. In der aktuellen Version werden praktische crm-now/PS Buttons automatisch in Ihrer Menüleiste installiert. Sollte ein Upgrade nicht möglich sein können Sie die zusätzlichen crm-now/PS Buttons zur Übertragung von E-Mails und zum Export bzw. Import von Kontakten in der Menüleiste von Thunderbird manuell platzieren.

Um einen E-Mail Button hinzuzufügen, gehen Sie dazu im Menü **Ansicht** auf **Symbolleisten -> Anpassen**. Es öffnet sich ein Fenster, ähnlich der [Abbildung: E-Mail Symbolleiste konfigurieren.](#page-9-1) Klicken Sie auf das Logo von crm-now und ziehen Sie es auf die Stelle in der Thunderbird Symbolleiste, wo Sie es plaziert haben wollen.

<span id="page-9-1"></span>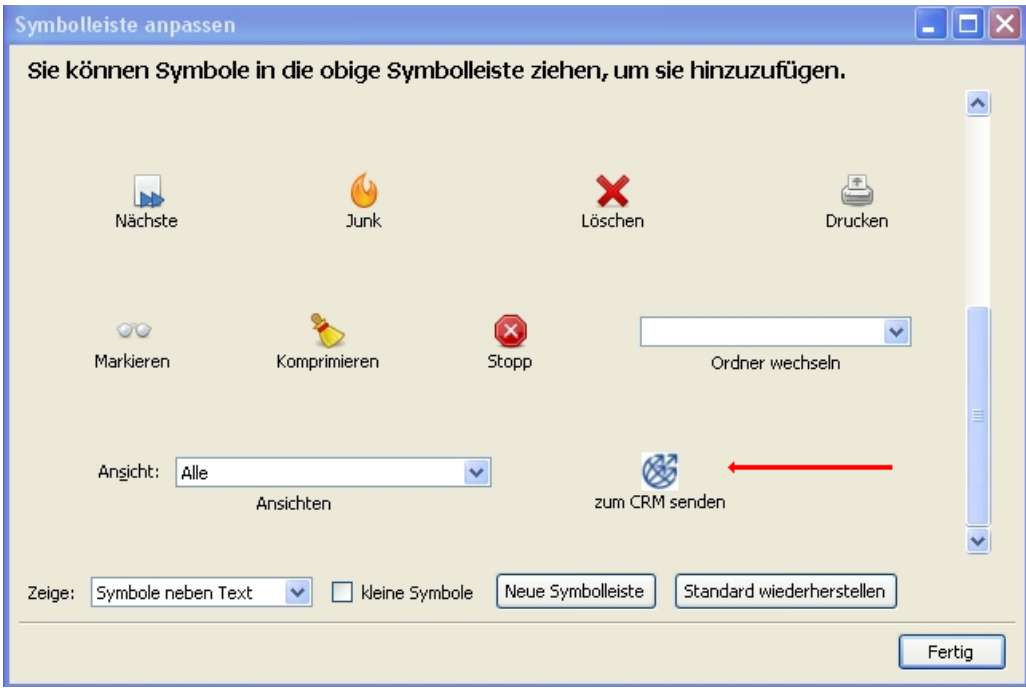

**Abbildung 1.2. E-Mail Symbolleiste konfigurieren**

Um die **[Importiere Kontakte]**, **[Exportiere Kontakte]**, **[Add als Personen]** und **[Add als Leads]** Buttons der Symbolleiste des Adressbuches hinzuzufügen, müssen Sie das Adressbuch über einen Klick auf **Adressbuch** unter dem Menü **Extras** öffnen. Gehen Sie dann im Menü **Ansicht** auf **Symbolleisten -> Anpassen**. Es öffnet sich ein Fenster, ähnlich der [Abbildung: Adressen Symbolleiste konfigurieren.](#page-10-2)

<span id="page-10-2"></span>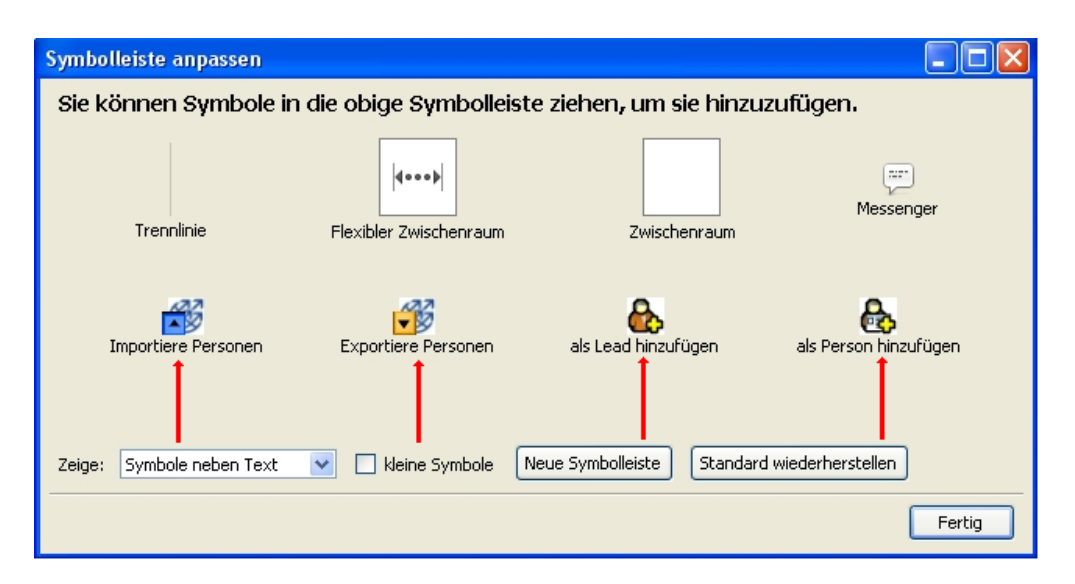

**Abbildung 1.3. Adressen Symbolleiste konfigurieren**

<span id="page-10-0"></span>Klicken Sie auf das gewünschte Logos von crm-now und ziehen Sie es auf die Stelle in der Thunderbird Symbolleiste, wo Sie es plaziert haben wollen.

## <span id="page-10-1"></span>**1.3. Arbeiten mit der Erweiterung**

#### **1.3.1. E-Mails an das CRM System übergeben**

Jede unter Thunderbird gespeicherte E-Mail kann an das CRM System übertragen und dort kontaktbezogen abgespeichert werden.

#### **Tipp**

Voraussetzung ist, dass zuvor im crm-now/PS System einen Lead oder eine Person angelegt worden ist.

Um eine E-Mail an das crm-now/PS System zu übertragen, wählen Sie die gewünschte E-Mail im E-Mail Client aus und klicken auf den crm-now Button oder unter dem Menüpunkt **Extras** auf den neuen Menüeintrag **Sende Nachricht zum CRM System...**.

Es öffnet sich das in der [Abbildung: Zugangsdialog Mail Client](#page-11-0) zu sehende Eingabefenster.

<span id="page-11-0"></span>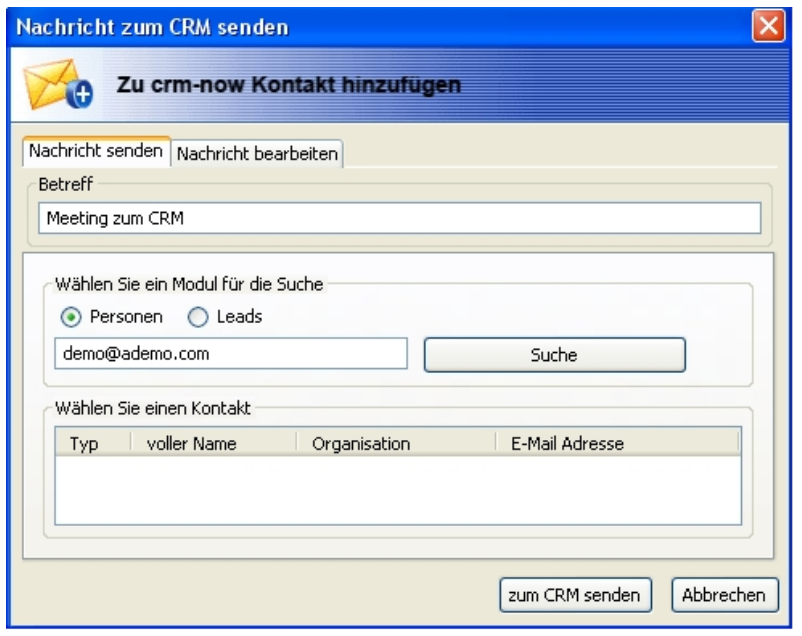

**Abbildung 1.4. Zugangsdialog Mail Client**

In diesem Fenster können Sie:

- Unter dem Tab **Nachrichten bearbeiten** ihre E-Mail ansehen und bei Bedarf verändern. Das ist z.B. zweckmäßig, wenn Sie nicht den gesamten E-Mail Text im crm-now/PS System abspeichern oder noch einen Kommentar anfügen wollen.
- Unter dem Tab **Nachricht senden** das Ziel der Übertragung im CRM System bestimmen.

## **Wichtig**

Im crm-now/PS System hat jeder Kontakt einen Besitzer. In der Regel ist der Besitzer der CRM Nutzer, der auch den Kontakt angelegt hat. Es werden zum Senden von E-Mails nur die Kontakte angezeigt, die dem jeweiligen Benutzer auch gehören.

Sie haben die Möglichkeit jeden Eintrag unter Leads oder Personen in Ihrem CRM als Ziel der Übertragung auszuwählen. Wählen Sie zuerst aus, ob Sie die Nachricht bei Personen oder bei Leads abspeichern möchten. Geben Sie bei im Fld zur Suche entweder den Namen oder die E-Mail Adresse an und klicken Sie den Button **Suche**. Lassen Sie das Suchfeld leer, werden Ihnen alle Kontakte angezeigt, die dem jeweiligen Benutzer gehören. Haben Sie einen Kontakt ausgewählt, klicken Sie auf den Button [**zum CRM System senden**], um die Nachricht zu übertragen. Die übertragene E-Mail finden Sie dann im CRM System unter der Detailansicht des entsprechenden Kontaktes.

## **Tipp**

Anhänge von E-Mails werden durch das Plugin nicht an das CRM übergeben. Nutzen Sie dafür die Fähigkeiten des CRM, Dateien aus Ihrem Computer als Anhänge zu Einträgen abzuspeichern oder das Outlook Plugin.

### <span id="page-12-0"></span>**1.3.2. Kontakte exportieren**

Mit Hilfe der Exportfunktion können Sie Ihre Kontakte aus Ihrem lokalen Adressbuch in Thunderbird an das CRM übertragen.

**Tipp**

Es ist zweckmäßig, alle Kontakte in ein spezielles Adressenverzeichnis zu übertragen. Wie das gemacht wird, ist in der Thunderbird Dokumentation beschrieben.

Um die Personen beiden Systemen zu exportieren,sind die folgenden Arbeitsschritte erforderlich:

- 1. Starten Sie Ihren Thunderbird E-Mail Client und gehen Sie zum Adressenverzeichnis über den **[Adressbuch]** Button oder die Menüeinträge **Extras** und **Adressbuch**.
- 2. Klicken Sie auf den Button **Exportiere Kontakte** in der Symbolleiste oder wählen Sie unter dem Menü **Extras** den Eintrag **Exportiere zum CRM System** um das in der [Abbildung: Auswahl des Adressen](#page-12-2)[verzeichnisses für den Export](#page-12-2) gezeigte Fenster zu öffnen.
- 3. Wählen Sie das zu exportierende Adressenverzeichnis.
- 4. Klicken Sie auf den [**Exportieren**] Button.

<span id="page-12-2"></span>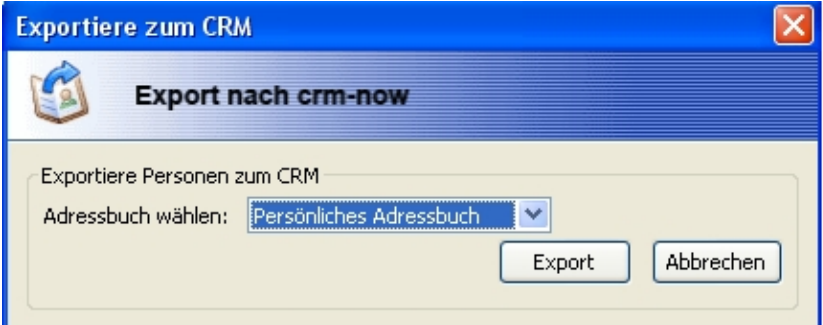

<span id="page-12-1"></span>**Abbildung 1.5. Auswahl des Adressenverzeichnisses für den Export**

#### **1.3.3. Kontakte importieren**

Mit Hilfe der Importfunktion können Sie Ihre Personen aus dem crm-now/PS System an Ihren Thunderbird E-Mail Client übertragen.

#### **Tipp**

Es ist zweckmäßig für alle Kontakte aus dem CRM System ein spezielles Adressenverzeichnis anzulegen. Wie das gemacht wird, ist in der Thunderbird Dokumentation beschrieben.

Um Kontakte zu importieren, sind die folgenden Arbeitsschritte erforderlich:

1. Starten Sie Ihren E-Mail Client und gehen Sie zum Adressenverzeichnis über den **[Adressbuch]** Button

oder die Menüeinträge **Extras** und **Adressbuch**.

2. Klicken Sie auf den Button **Importiere Kontakte** in der Symbolleiste oder wählen Sie unter dem Menü **Extras** den Eintrag **Importiere vom CRM System** um das in der [Abbildung: Auswahl des Adressen](#page-13-2)[verzeichnisses für den Import](#page-13-2) gezeigte Fenster zu öffnen.

<span id="page-13-2"></span>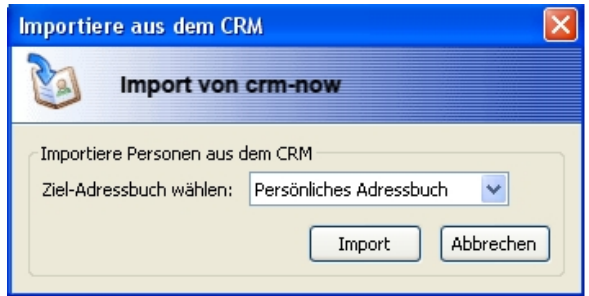

**Abbildung 1.6. Auswahl des Adressenverzeichnisses für den Import**

- 3. Wählen Sie das Adressenverzeichnis in welches die Kontakte aus dem CRM importiert werden sollen.
- <span id="page-13-0"></span>4. Klicken Sie auf den [**Importieren**] Button.

## **1.3.4. Als Personen hinzufügen**

Falls Sie nicht ein komplettes Adressbuch exportieren wollen, können Sie auch einzelne Kontakte an das CRM übertragen.

[Arbeitsschritte: ]

- 1. Starten Sie Ihren E-Mail Client und gehen Sie zum Adressenverzeichnis über den **[Adressbuch]** Button oder die Menüeinträge **Extras** und **Adressbuch**.
- 2. Klicken Sie den **[als Person hinzufügen]** Button in der Symbolleiste. Falls Sie einen solchen Button nicht finden können, lesen Sie bitte im [Kapitel: Konfigurierung von Thunderbird](#page-9-0) nach.
- <span id="page-13-1"></span>3. Der ausgewählte Kontakt wird automatisch an das CRMSystem übertragen und unter Personen abgespeichert.

## **1.3.5. Als Leads hinzufügen**

Falls ein Kontakt aus Ihrem Thunderbird Adressbuch einen Lead im CRM erzeugen soll, dann folgen Sie bitte diesen Schritten:

[Arbeitsschritte:]

- 1. Starten Sie Ihren E-Mail Client und gehen Sie zum Adressenverzeichnis über den **[Adressenverzeichnis]** Button oder die Menüeinträge **Extras** und **Adressbuch**.
- 2. Klicken Sie den **[als Lead hinzufügen]** Button in der Symbolleiste. Falls Sie einen solchen Button nicht finden können, lesen Sie bitte im [Kapitel: Konfigurierung von Thunderbird](#page-9-0) nach.

3. Der ausgewählte Kontakt wird an das CRM übertragen. Sie können den Kontakt im CRM System unter **Leads** finden.

## <span id="page-16-1"></span><span id="page-16-0"></span>**Kapitel 2. Fehlerbehandlung**

## **2.1. Problemlösungen**

#### **Tabelle 2.1. Fehlermeldungen**

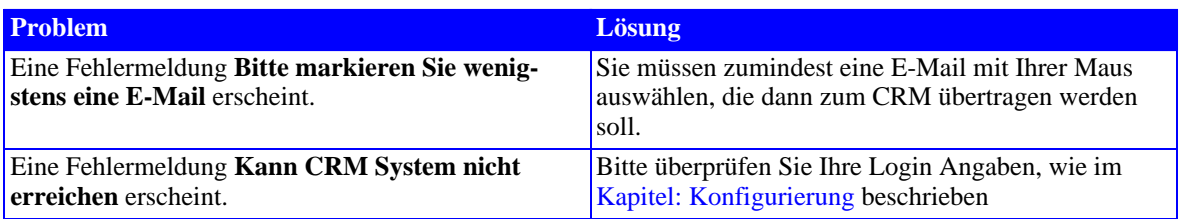

## <span id="page-16-2"></span>**2.2. Bekannte Mängel**

Folgende Mängel sind zur Zeit bekannt und werden mit der nächsten Release beseitigt:

- Gegenwärtig werden Anhänge von E-Mails nicht mit übertragen.
- Thunderbird ist während der Übertragung von Daten inaktiv.

## <span id="page-18-0"></span>**Kapitel 3. Kundendienst**

Für die Unterstützung Ihrer Arbeit mit dem CRM System und der Thunderbirs Erweiterung steht Ihnen das Team von crm-now zur Verfügung. Bei Fragen, Hinweisen oder Wünschen senden Sie eine E-Mail an:

support@crm-now.de

Sie erreichen crm-now unter der folgenden Adresse:

crm-now

c/o im netz neue medien GmbH

Stromstrasse 5

10555 Berlin

www.crm-now.de

Telefon: +49 (0)30 3900-1800